**5/07/2019 CAL FTL 54-002**

#### **Subject: Enabling Horn Alarm with the Door Open and the Park Brake Not Set**

#### **Models Affected: Cascadia, New Cascadia**

Our records indicate that you are the owner of certain vehicles, and DTNA has decided to share the following documentation with you.

Please see the attached communication in this email. We hope you find this information helpful.

**Daimler Trucks**

**5/07/2019 CAL FTL 54-002**

## **Work Instructions**

### **Subject: Enabling Horn Alarm with the Door Open and the Park Brake Not Set**

#### **Models Affected: Cascadia and New Cascadia Vehicles**

## **Work Instructions**

To enable the horn to sound if the driver's door is open while the park brake is not set, a parameter change is required.

- 1. Park the vehicle, apply the parking brakes, and shut down the engine. Chock the tires.
- 2. Connect the vehicle to DiagnosticLink. Make sure that DiagnosticLink is updated to the latest version. To update DiagnosticLink, select "Update" from the dropdown menu under "Tools."
- 3. Select "Program Device."
- 4. If there are any items in the section, they should be removed. To remove them, select the "Request Pending" list item, then click the "Remove" button.
- 5. Check the bottom of the left screen and verify that all the controllers are connected, (green status). Select the "Parameters" tab to read the vehicle parameters. Check the status bar for completion.
- 6. Select "Program Device." There should be data to upload. Click "Connect to Server" to upload vehicle parameters to the server.
- 7. Click "Add" to add a download request for the vehicle.
- 8. Make sure the correct VIN and hardware is populated, then click OK. See **[Fig. 1](#page-2-0)**.

# <span id="page-2-0"></span>**Daimler Trucks**

## **Customer Advisory Letter**

**5/07/2019 CAL FTL 54-002**

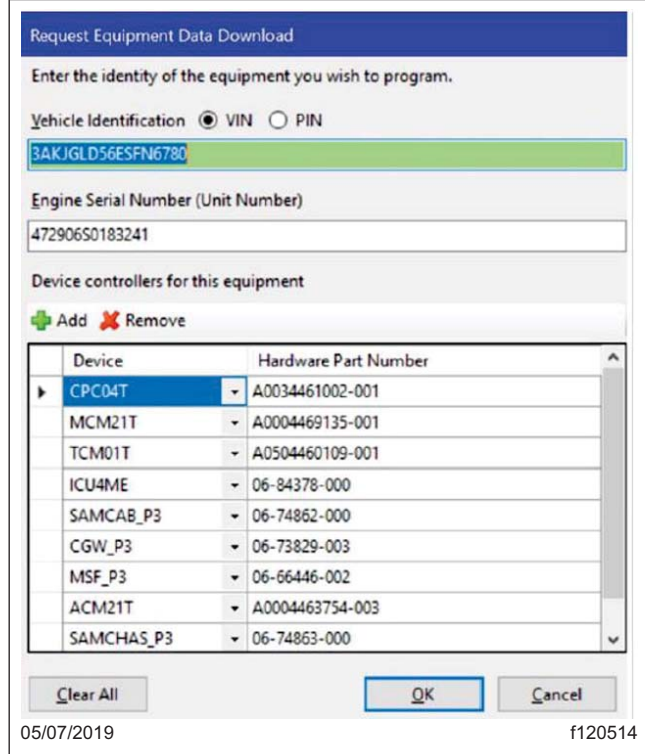

**Fig. 1, Checking for the VIN and Hardware Number**

9. There should be a request pending status for the VIN. Click "connect to server" to download the updated unit data. See **Fig. 2**.

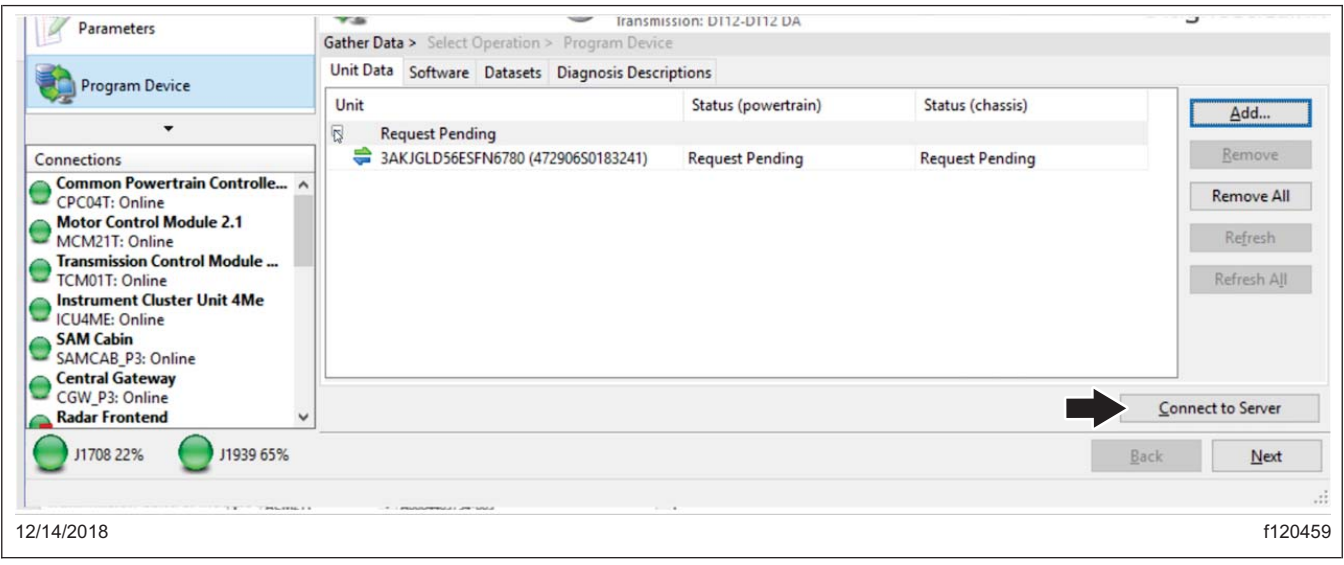

**Fig. 2, Downloading the Updated Data**

**5/07/2019 CAL FTL 54-002**

10. Once the data has been downloaded, Select Parameters on the left and click on the "All Parameters" tab.

For Cascadia vehicles, select SAMCAB\_P3 – SAM Cabin. Change the parameter for Acoustic Signaling Cont. to A0054471858-001 PARM-CAB,HORN,DOOR,PB,BAT. See **Fig. 3**.

For New Cascadia select SSAM02T – Single SAM. Change the parameter for ASC City Horn Active to A0344471158-001 ASC City Horn Active – Enabled ACC OFF RUN. See **Fig. 4**.

| Acoustic Signaling           |               | A0014479458-001_PARM-CAB,ASG,NAH,E/X,MOM  |        |  |
|------------------------------|---------------|-------------------------------------------|--------|--|
| Acoustic Signaling cont.     |               | A0054471858-001 PARM-CAB,HORN,DOOR,PB,BAT |        |  |
| par_city_horn_config         | (from parent) | OFF/ACC/IGN/                              |        |  |
| par_city_horn_no_pulses      | (from parent) | 10                                        | pulses |  |
| par_city_horn_pulse_OFF_time | (from parent) | 100                                       | ms     |  |
| par_city_horn_pulse_ON_time  | (from parent) | 100                                       | ms     |  |

**Fig. 3, Checking the Parameter for Cascadia Vehicles**

11. Click "SEND" and "OK" to confirm the change.

| Parameter                        | Part          | Value                                                      | Unite | Minimun |
|----------------------------------|---------------|------------------------------------------------------------|-------|---------|
| ASC Backup Alarm<br>E 13         |               | A0434473158-001 ASC Backup Alarm - No Alarm LG3            |       |         |
| <b>El to ASC City hom active</b> |               | A0344471158-001 ASC City Horn Active - Enabled ACC OFF RUN |       |         |
| PASC_chrn_pbrake_warn_OFF_time   | (from parent) | 0.25                                                       |       | 0.00    |
| PASC chrn pbrake warn ON time    | (from parent) | 0.25                                                       |       | 0.00    |
| PASC chrn phrake warn confin-    | (from narent) | Ignition Status                                            |       |         |
| 05/07/2019                       |               |                                                            |       | f120516 |
|                                  |               |                                                            |       |         |

**Fig. 4, Checking the Parameter for New Cascadia Vehicles**

12. Disconnect the vehicle from DiagnosticLink and verify that the new feature is enabled.